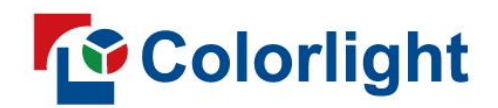

**D9/D16 Video Wall Processor** 

Quick Start Guide V1.2

# Contents

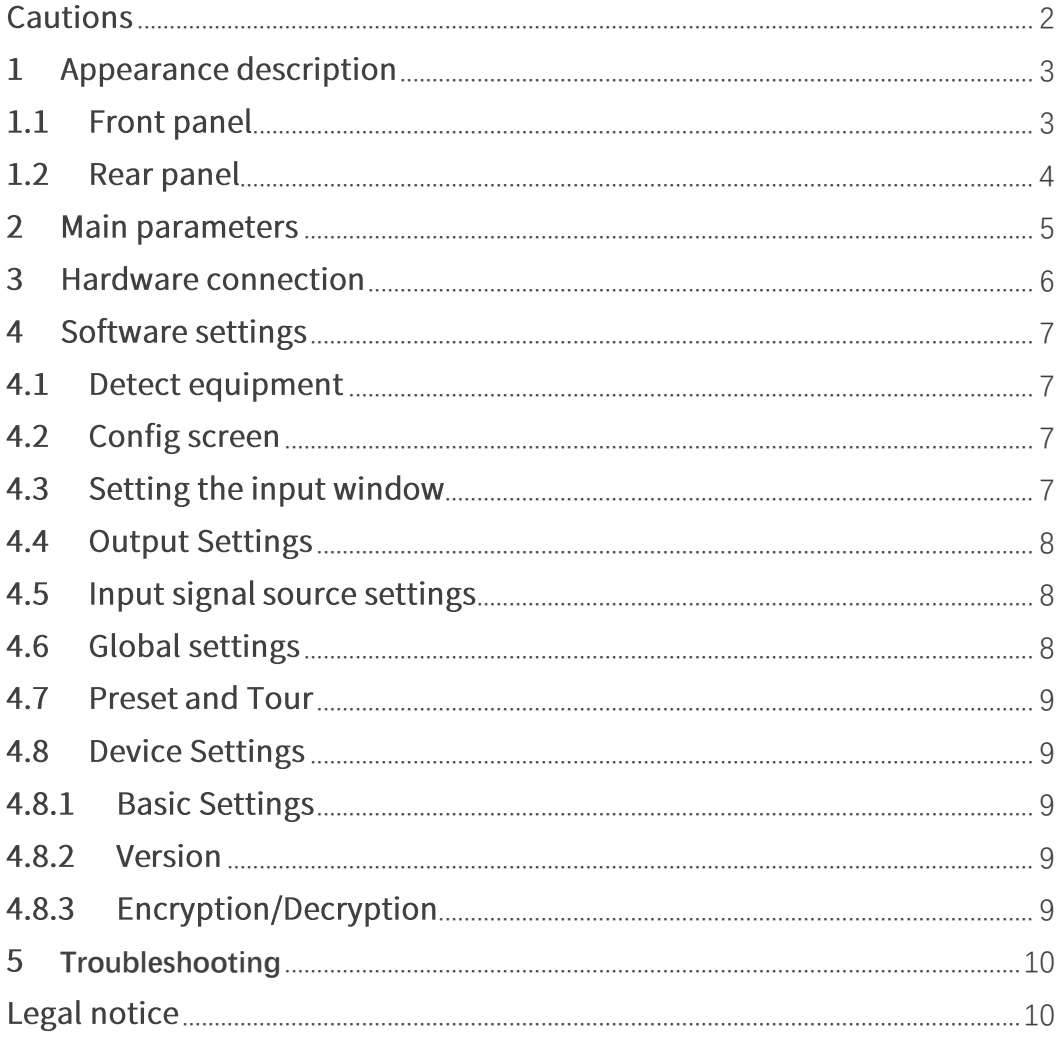

### <span id="page-2-0"></span>Cautions

To prevent personal injury and equipment damage, read and follow the safety precautions below.

#### Power safety

- Please do not squeeze the power cord and equipment with heavy objects.
- $\bullet$ The device must use a grounded power supply.
- $\bullet$ There are live parts in the device, non-professionals are not allowed to disassemble the device without permission to avoid electric shock.
- Please do not disassemble the device when it is powered on or running to avoid the  $\bullet$ risk of electric shock.
- Please turn off the main power of the device when it is not in use for a long time in a humid environment.
- When the device is not in use, please disconnect the power supply from the device and unplug the power plug from the power outlet.

#### Operational safety

- Please do not place the device on an unstable surface to avoid the device falling and causing damage, which may cause serious personal injury or death.
- Please do not operate with wet hands to prevent electric shock.  $\bullet$
- Please do not use the product in an environment containing flammable substances,  $\bullet$ explosive gases or heat sources.
- Please do not spill any corrosive chemicals or liquids on or near the equipment.  $\bullet$
- Please check and test before using it if the equipment is stored for a long time.  $\bullet$
- Please power off the device and use a dry rag to clean the device before cleaning the  $\bullet$ device.
- Please do not block the heat dissipation holes, and keep the working environment well  $\bullet$ ventilated, so that the heat generated by the equipment during operation can be discharged in time, so as to avoid equipment damage caused by poor heat dissipation.
- Please use appropriate packaging or original packaging during transportation in order  $\sim$ to prevent the equipment from being damaged by strong vibration during transportation.
- Please be careful not to drop the equipment to avoid personal injury or equipment  $\bullet$ damage when carrying the equipment.

#### **Environmental protection**

Please do not dispose of this device and its accessories as ordinary household waste.  $\bullet$ Discarded equipment should be treated as industrial waste, and incineration is strictly prohibited.

#### **Class A statement**

 $\bullet$ Warning: Operation of this equipment in a residential environment may cause radio interference.

### <span id="page-3-0"></span>1 Appearance

### <span id="page-3-1"></span>1.1 Front panel

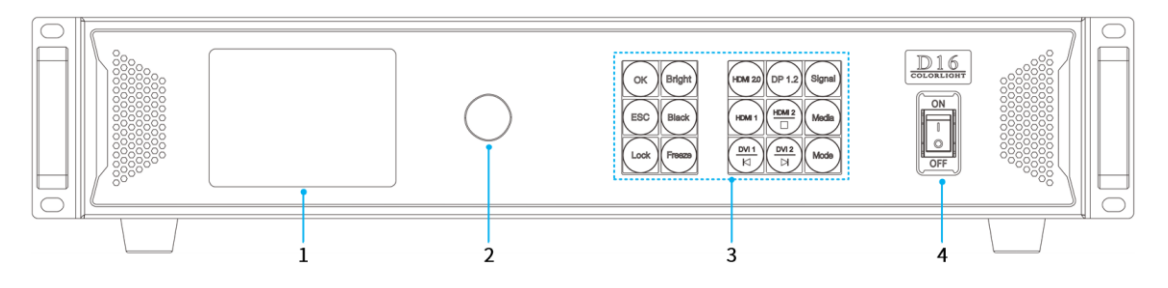

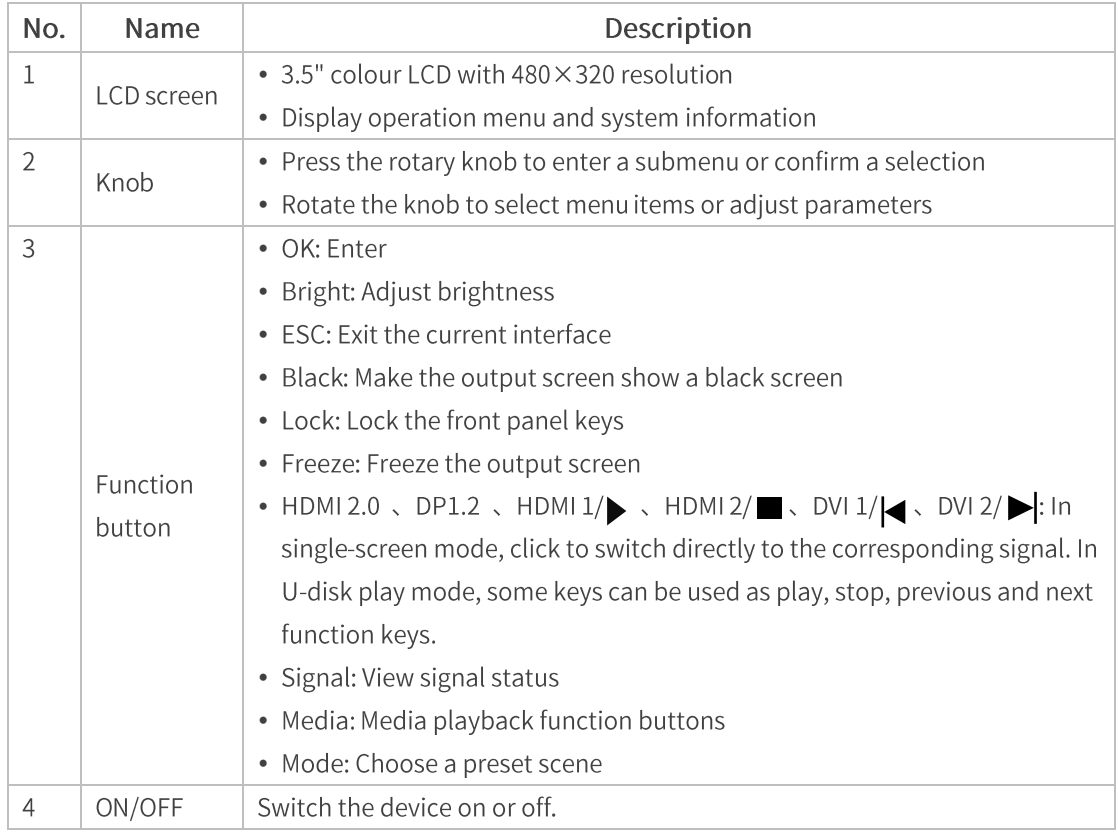

\* This picture takes D16 as an example, the product picture is for reference only, please refer to the actual product.

## <span id="page-4-0"></span>1.2 Rear panel

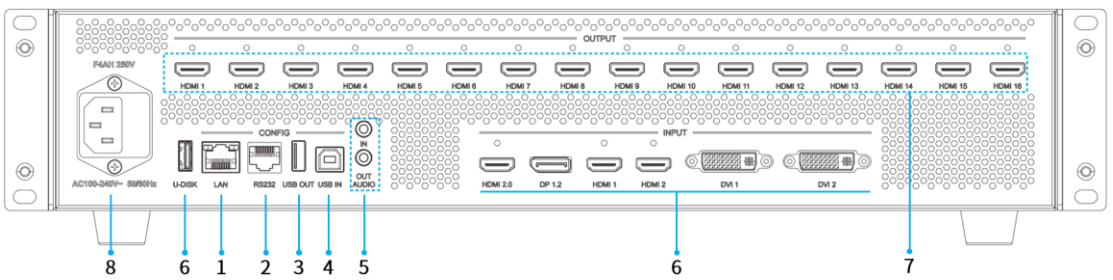

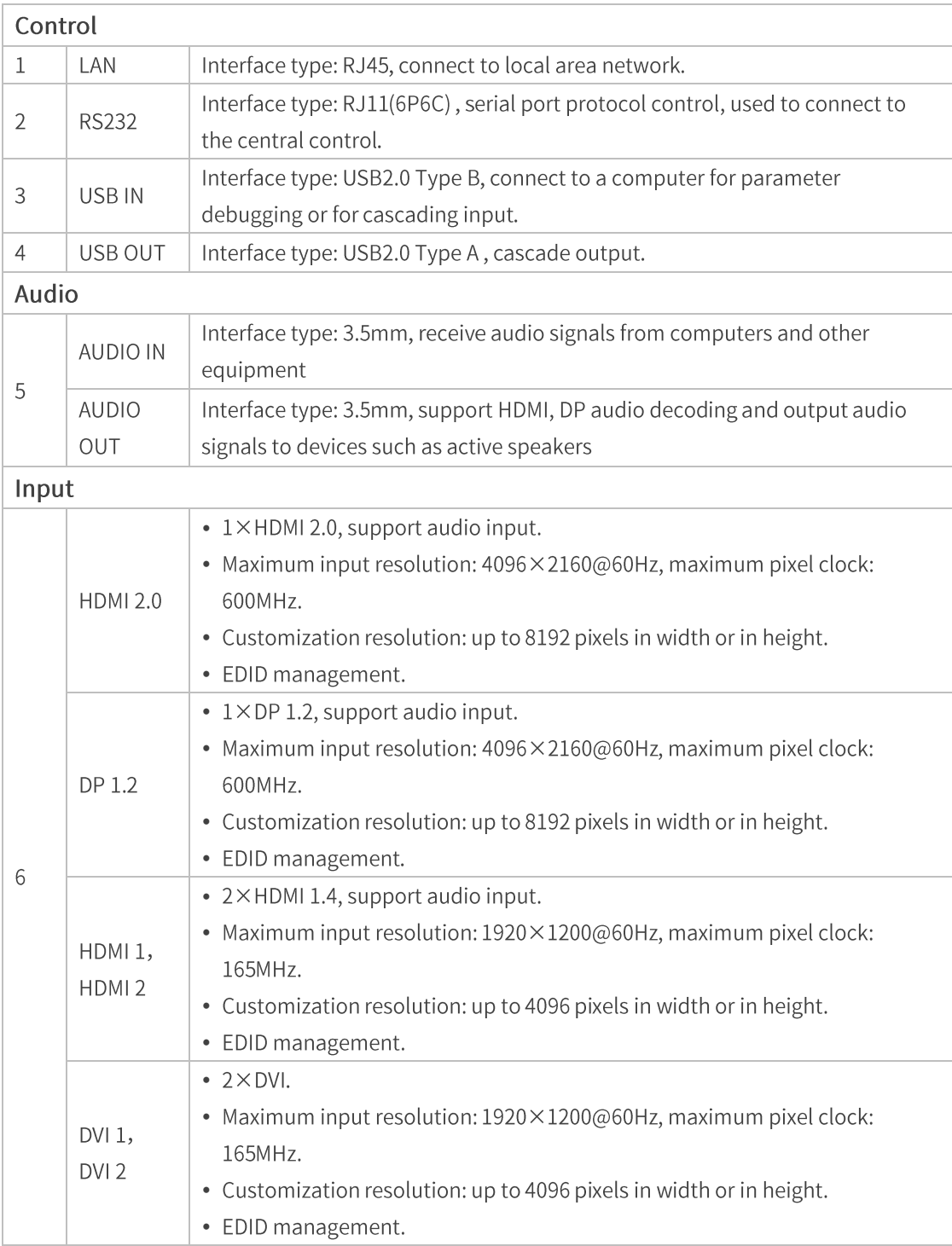

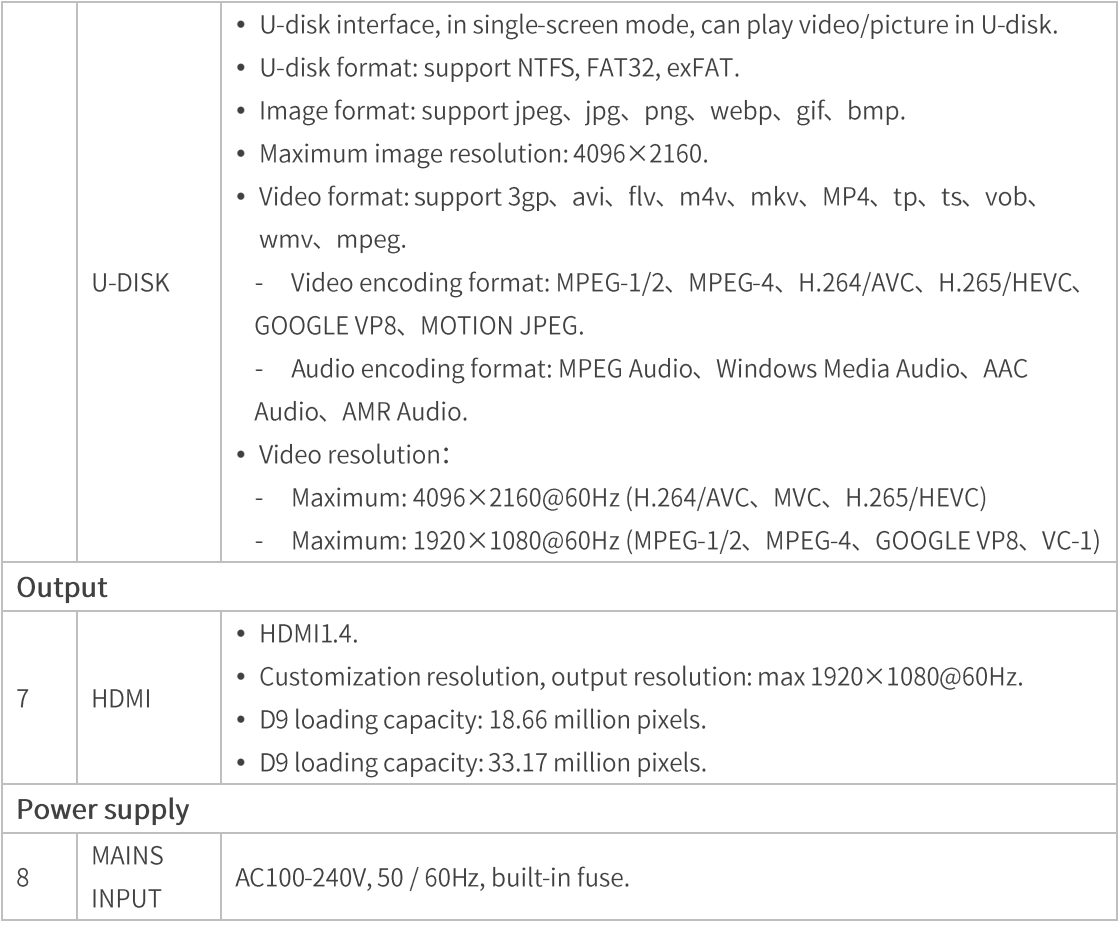

\* This picture takes D16 as an example, the product picture is for reference only, please refer to the actual product.

## <span id="page-5-0"></span>2 Parameters

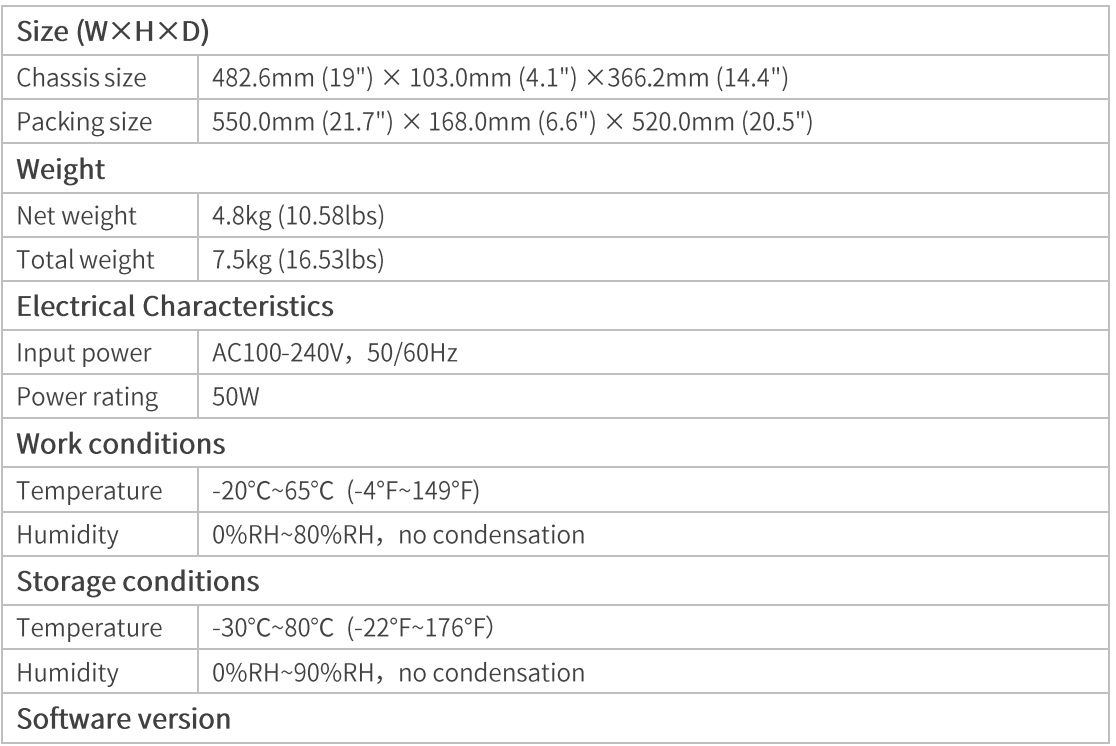

#### <span id="page-6-0"></span>**Hardware connection**  $\overline{3}$

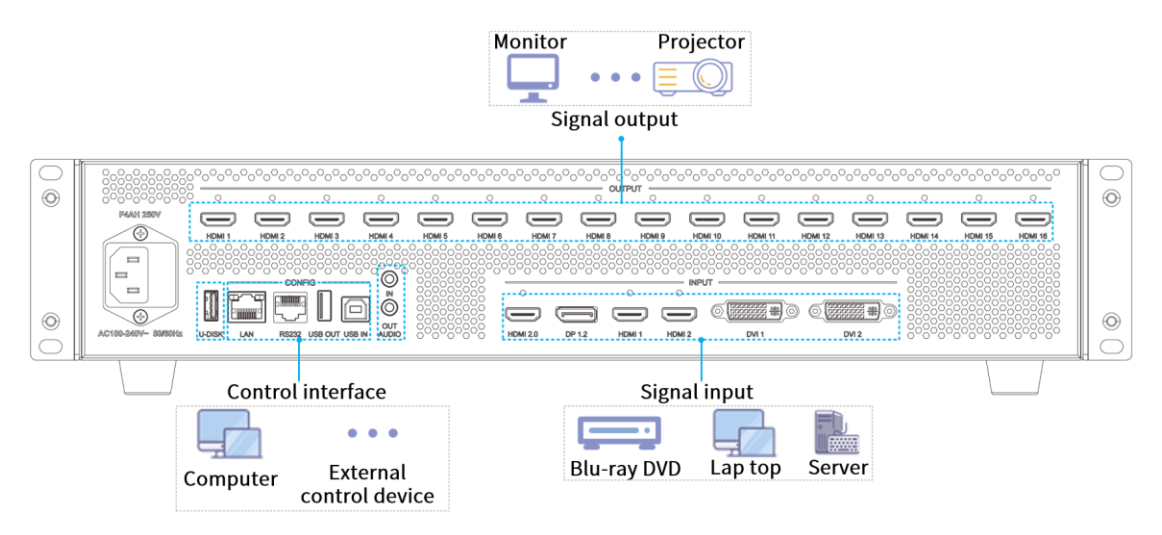

- Step1: Connect the notebook, Blu-ray DVD and other signal sources to the input interface with the signal cable.
- Step2: Connect display devices such as HDTV and monitors to the HDMI output interface with an HDMI cable.
- Step3: Connect the control device (such as: central control device) to the RS232 interface with the RS232 serial cable.

\* This picture takes D16 as an example, the product picture is for reference only, please refer to the actual product.

### <span id="page-7-0"></span>4 Software settings

Use the VideoStation Web for device display settings.

#### <span id="page-7-1"></span>4.1 Detect equipment

Open the browser and enter the ip address: 192.168.1.10 to enter the VideoStation Web login interface.

- Enter the account number and password (the initial account number is 123456, and the initial password is 123456), click Login, enter the VideoStation Web interface, and automatically identify the device name.

\* If the device is not detected, please check whether the network cable is connected properly and the related drivers are installed correctly.

#### <span id="page-7-2"></span>4.2 Config screen

Check the input video source information of the current device in the input interface list on the left side of the canvas view interface.

- The input interface of the current device will be displayed below the input interface list. When a interface has signal input, it will display (green light).

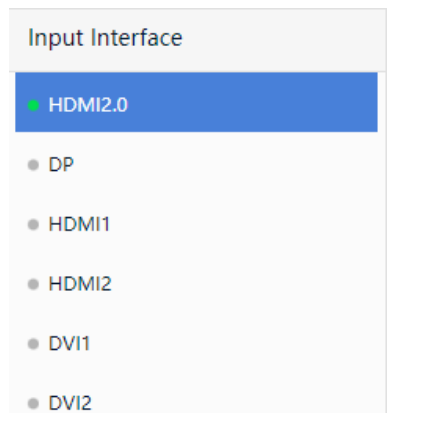

#### <span id="page-7-3"></span>4.3 Setting the input window

Click the name of the signal source in the device list, drag it to the canvas view area on the right, and the software will automatically generate the signal source window.

- Right-click the signal source window, and in the pop-up menu, switch the signal source of the window, set the layer position and window size as required.

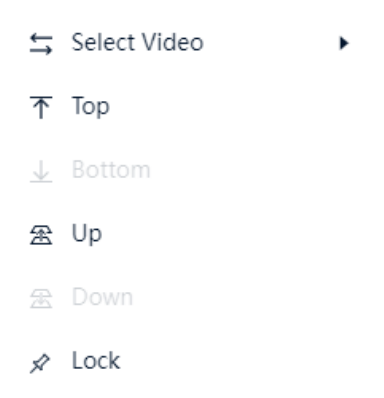

### <span id="page-8-0"></span>4.4 Output Settings

Click Output Settings to edit the Video format, modify canvas, etc.

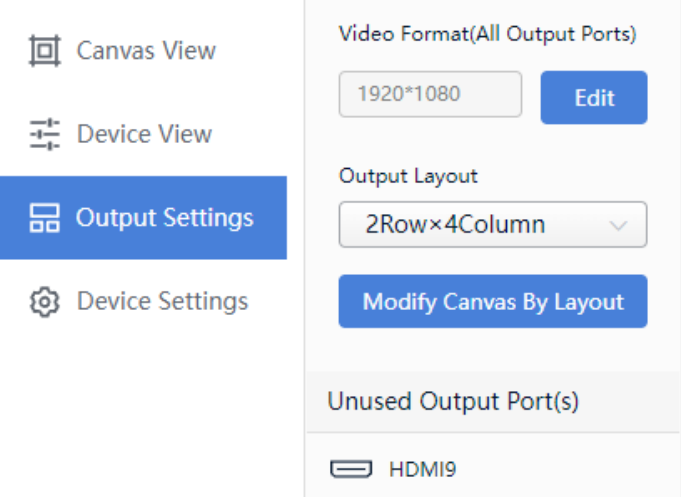

#### <span id="page-8-1"></span>4.5 Input signal source settings

Enter the Device View, select the input signal source, and set the input format, EDID, cropping and other settings for the input signal source.

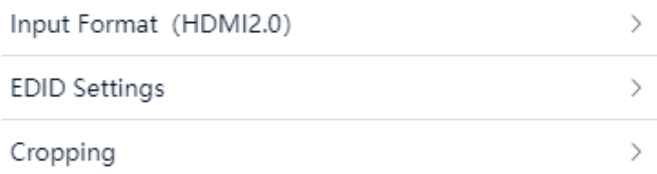

#### <span id="page-8-2"></span>4.6 Global settings

Enter the Config View, select the Video Wall Processor (click the non-input and output position of the mouse) and set the test mode and audio for the output of the device.

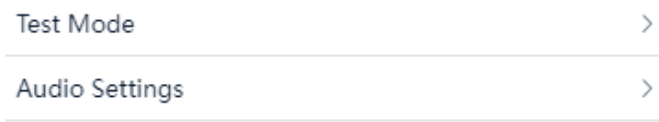

#### <span id="page-9-0"></span>4.7 Preset and Tour

Enter the Canvas View, set the input source and click Save Preset.

- Click Edit, select the preset you want to add to the tour, and click Add to Tour.

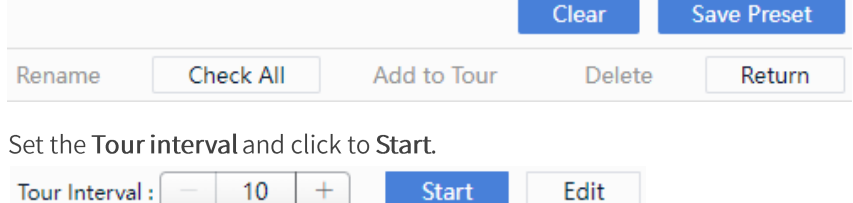

Edit

# Tour Interval :  $\begin{vmatrix} - & 10 \\ - & 10 \end{vmatrix}$  +

### <span id="page-9-2"></span><span id="page-9-1"></span>4.8 Device Settings

#### 4.8.1 Basic Settings

Select Basic Settings, you can set the device name and device IP, import and export device parameters, restore factory settings.

#### <span id="page-9-3"></span>4.8.2 Version

Select Version, enter the device program version number interface, you can upgrade device, update font and upgrade LOGO.

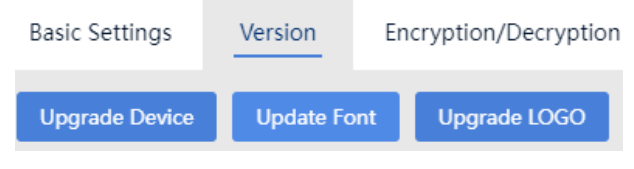

#### <span id="page-9-4"></span>4.8.3 Encryption/Decryption

On the main interface, click  $\equiv$ , select Authorization and enter 168.

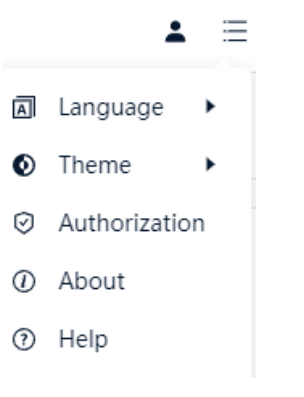

- Select Device Set>Encryption/Decryption to perform encryption, decryption and Synchronize network time operations.

# <span id="page-10-0"></span>5 Troubleshooting

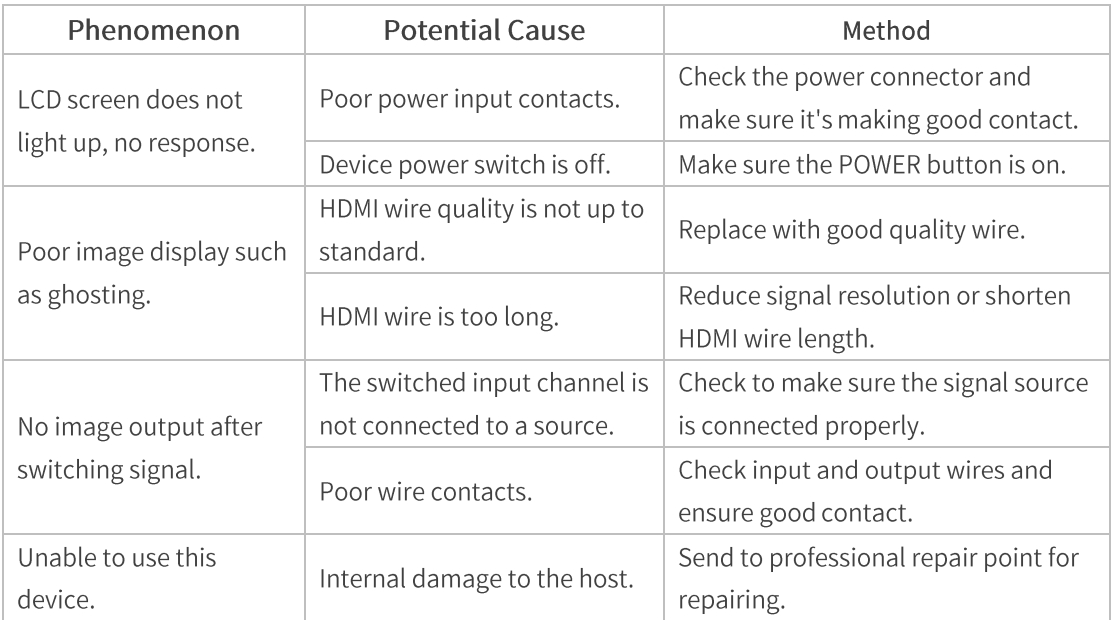

# <span id="page-10-1"></span>**Legal notice**

Copyright © 2022 Colorlight Cloud Tech Ltd. . All rights reserved.

Without the express written permission of Colorlight Cloud Technology Co., Ltd., no unit or individual may copy, copy, transcribe or translate part or all of the contents of this book. Not to be used for any commercial or profit-making purposes in any form or by any means.

This guide is for reference only and does not constitute any form of commitment. Please refer to the actual product (including but not limited to color, size, screen display, etc.)

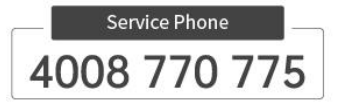

### Colorlight Cloud Technology Co., LTD

Official Website: www.colorlightinside.com Head Office Address: Room 37F-39F, Building 8, Zone A, Shenzhen International Innovation Valley, Vanke Cloud City, Dashi Yilu, Nanshan District, Shenzhen, China

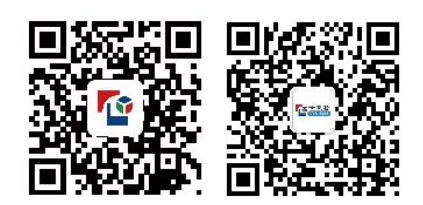